# **Collaborating in a modeling tool**

#### **On this page**

- **[Basic concepts](https://docs.nomagic.com/display/TWCloud190/Collaborating+in+a+modeling+tool#Collaboratinginamodelingtool-Basicconcepts)**
- [Scenario to get started](https://docs.nomagic.com/display/TWCloud190/Collaborating+in+a+modeling+tool#Collaboratinginamodelingtool-Scenariotogetstarted)

Team members can individually develop separate parts of a single model and then merge them together to form a complete model. In comparison to individual modeling, collaborative modeling is more effective and produces better results because each member employs his/her best skills and experience.

No Magic offers you two servers for your team's collaboration:

- [Teamwork Cloud](https://docs.nomagic.com/display/MD190/Using+Teamwork+Cloud) (formerly known as Cameo Enterprise Data Warehouse)
- **[MagicDraw Teamwork Server](https://docs.nomagic.com/display/MD190/Using+Teamwork+Server)**

Both servers provide a repository for storing projects and users. They also support the management of users' permissions as well as sharing and versioning projects.

Projects stored in the server repository can be accessed through the network from multiple clients who have MagicDraw or any Cameo Suite product installed. Different users, depending on their role in a team or enterprise, can have different permissions to the projects.

The same model or even the same diagram can be accessed and modified in parallel. Every user may instantly obtain the newest version of the model as well as commit his/her own changes.

# **Basic concepts**

For better understanding further material, get acquainted with basic concepts of collaborative modeling.

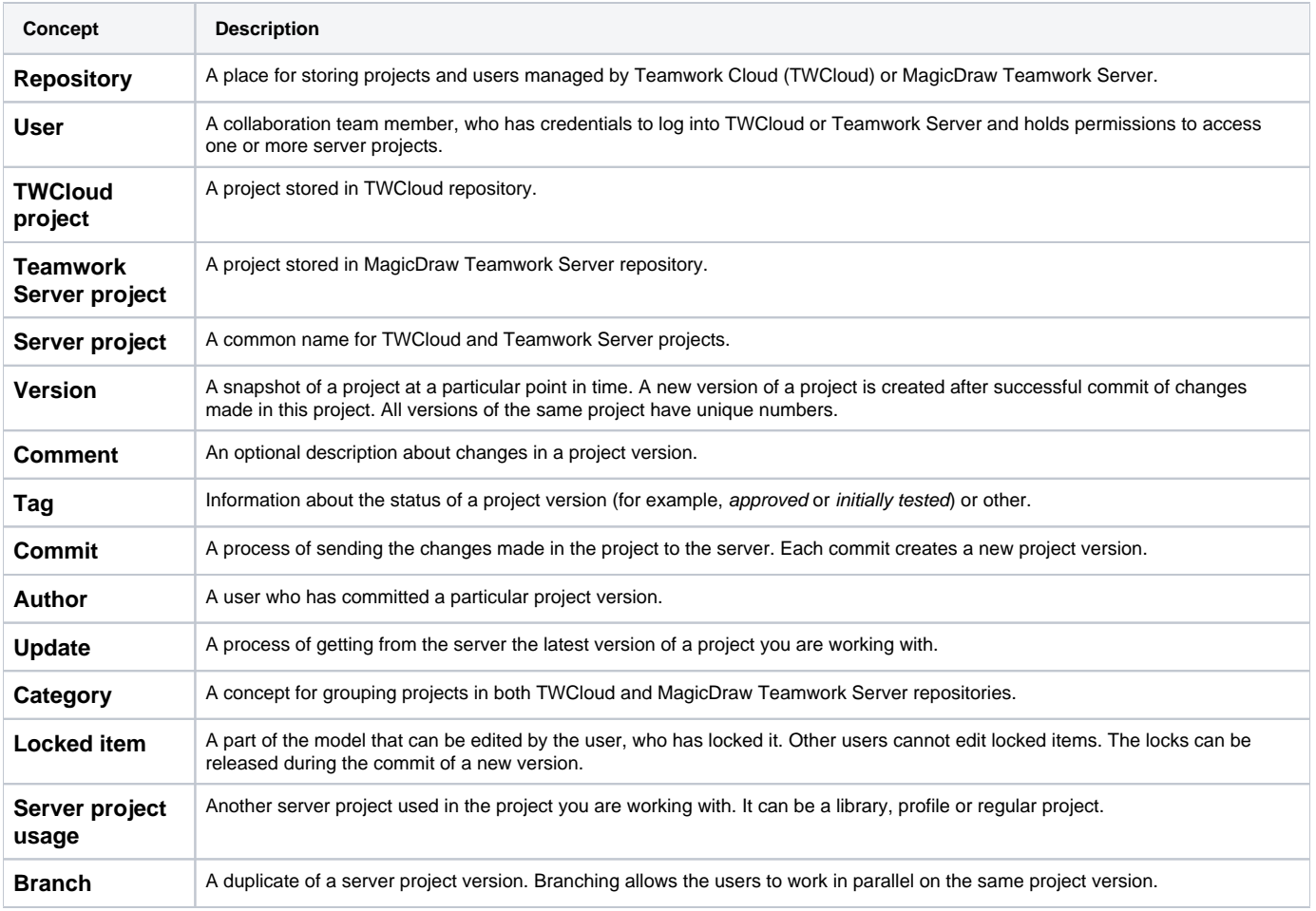

## **Scenario to get started**

Independent of what server your team or enterprise uses, we offer you to follow these steps to get started with collaborative modelling:

⊕

#### 1. Obtain user's credentials.

Coating users and deciding the access rights of the users against projects is an administrative task. For more information, see TWAdmin for [Teamwork Cloud.](https://docs.nomagic.com/display/TWCloud190/Using+TWAdmin)

#### 2. Log into a server.

- 3. Add a project to the server and/or open it.
- 4. Lock the elements you want to edit (to prevent other users could not change the elements you are working with) and edit them.
- 5. Edit these elements and/or create new ones.
- 6. Unlock the edited elements and commit the changes to the server so that other users could see changes.

### **Related pages**

- [Starting a collaboration session](https://docs.nomagic.com/display/MD190/Starting+a+collaboration+session)
- [Using Teamwork Cloud](https://docs.nomagic.com/display/MD190/Using+Teamwork+Cloud)
- [Using Teamwork Server](https://docs.nomagic.com/display/MD190/Using+Teamwork+Server)